## **Инструкция по эксплуатации Texel Cloud**

- 1. Осуществляем вход в Texel Cloud, использую свой логин и пароль.
- 2. Для просмотра информации регистраций, а также ссылок на сканы, жмем на цифру регистраций в окне «Просмотр»

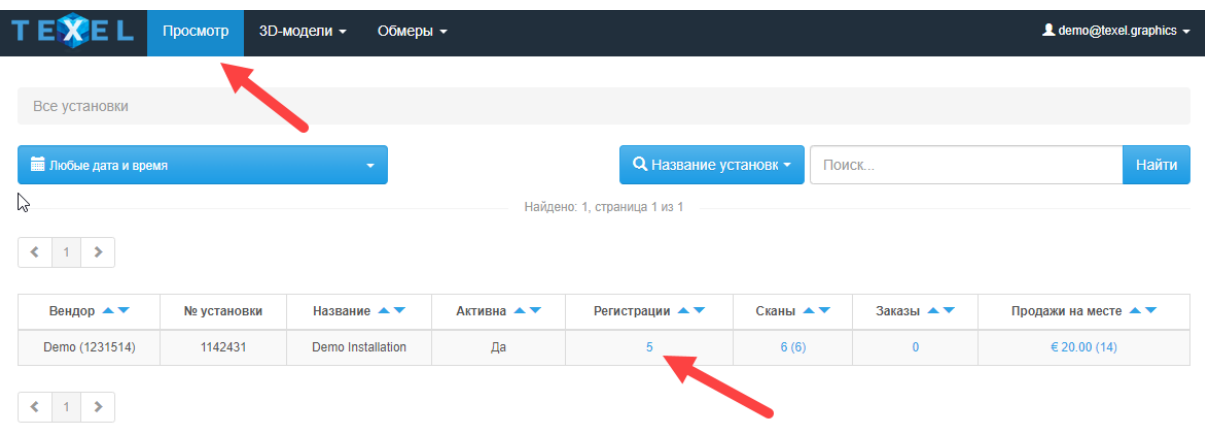

В появившемся окне можем видеть информацию о регистрации, ссылки на сканы, а также возможность скачать данные в формате Excel.

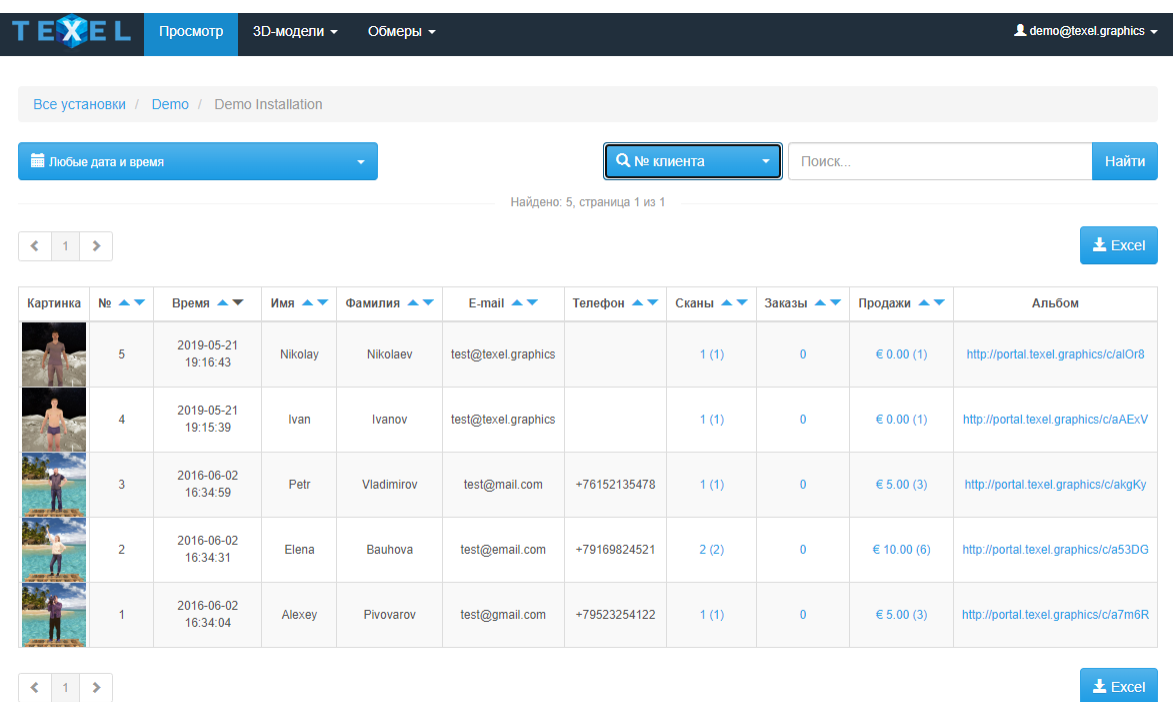

3. Для работы со сканами, жмем на цифру сканов в окне «Просмотр».

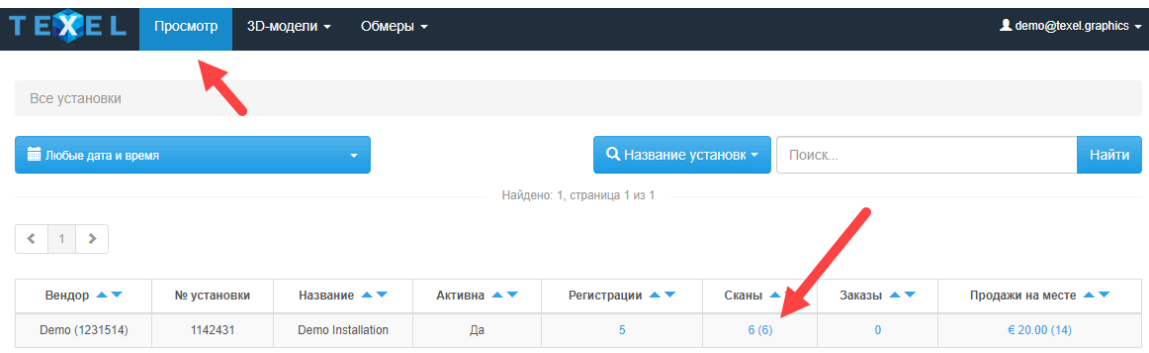

В появившемся окне, в правой части расположены кнопки «скачать», «экспорт», «обмерить».

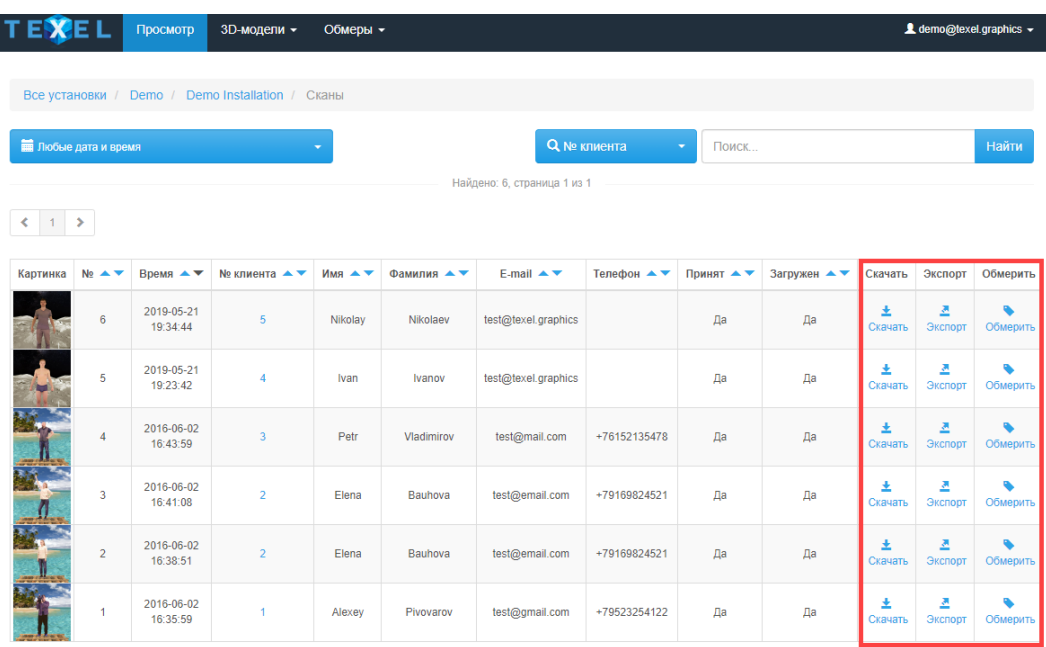

Кнопка «скачать» предназначена для скачивания скана. Кнопка «экспорт» - для экспорта 3D моделей и анимаций. Кнопка «обмерить» - для измерения скана.

4. Чтобы сделать экспорт 3D модели, нужно нажать на кнопку «экспорт» напротив необходимого скана. В параметрах выбрать «Статуэтка», указать необходимые настройки и подтвердить, нажав на кнопку «экспорт»

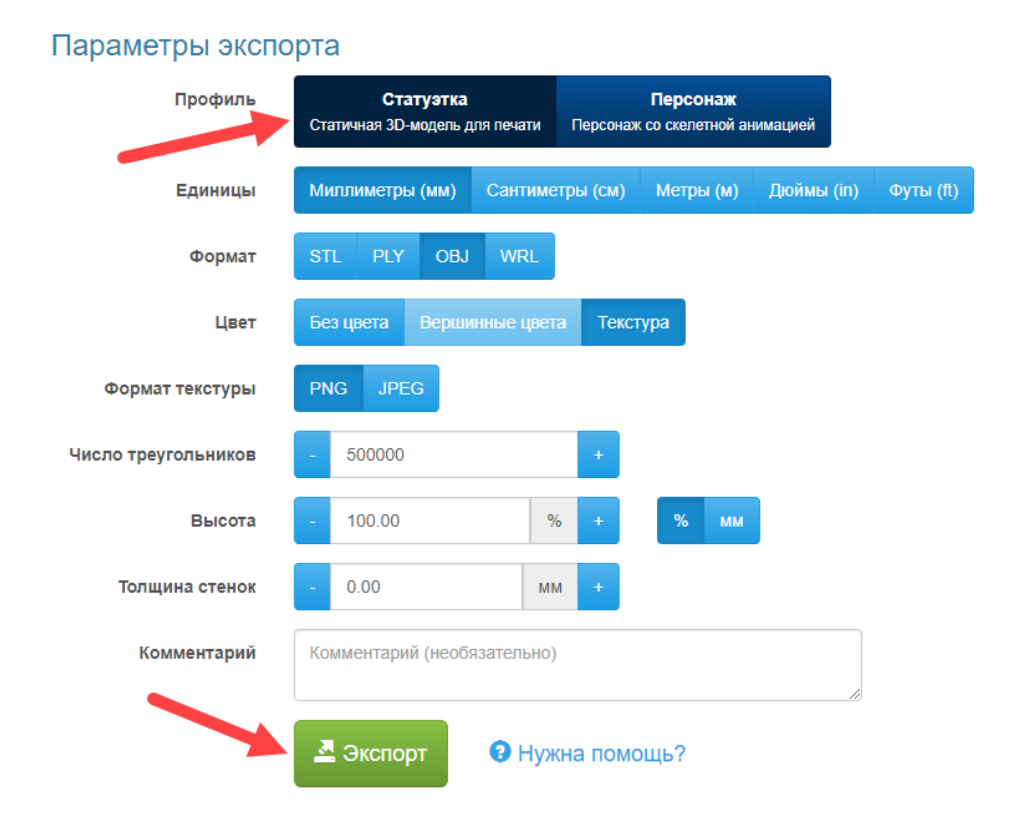

5. Чтобы сделать экспорт анимации, нужно нажать на кнопку «экспорт» напротив необходимого скана. В параметрах выбрать «Персонаж», указать необходимые настройки, тип анимации и подтвердить, нажав на кнопку «экспорт»

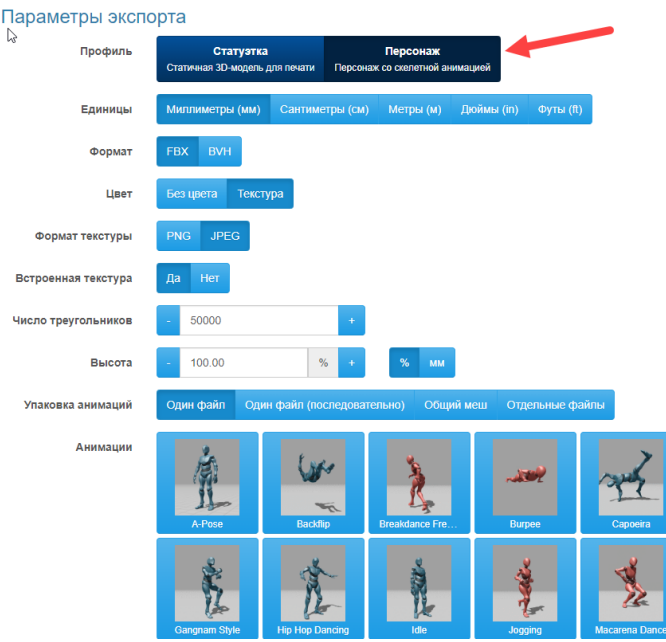

Сформированные 3D-модели и анимации появятся в окне «3D модели» и будут готовы для скачивания в течение 10 минут. Иногда требуется обновить страницу, чтобы обновился статус.

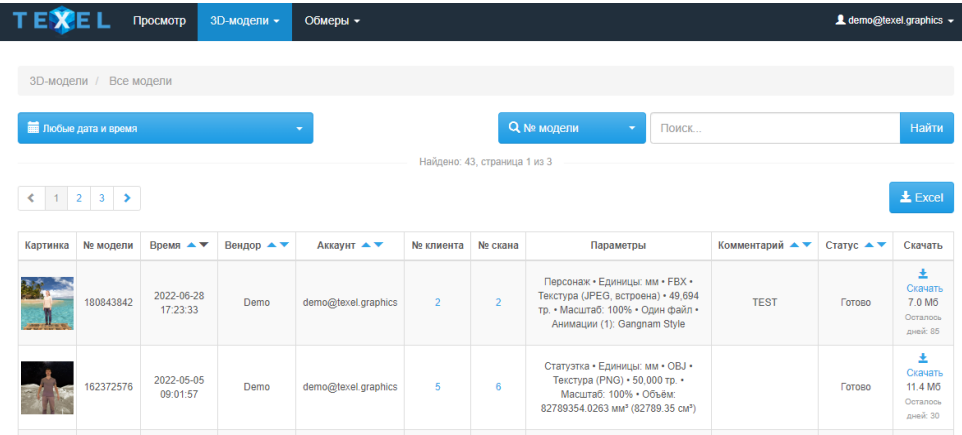

6. Чтобы обмерить скан, нужно нажать на кнопку «обмерить» напротив необходимого скана и подтвердить.

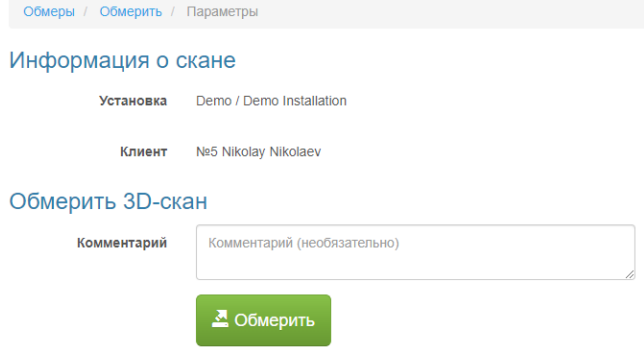

Сформированный обмер появится в окне «обмеры» и будет готов для просмотра в течение 10 минут. Иногда требуется обновить страницу, чтобы обновился статус.

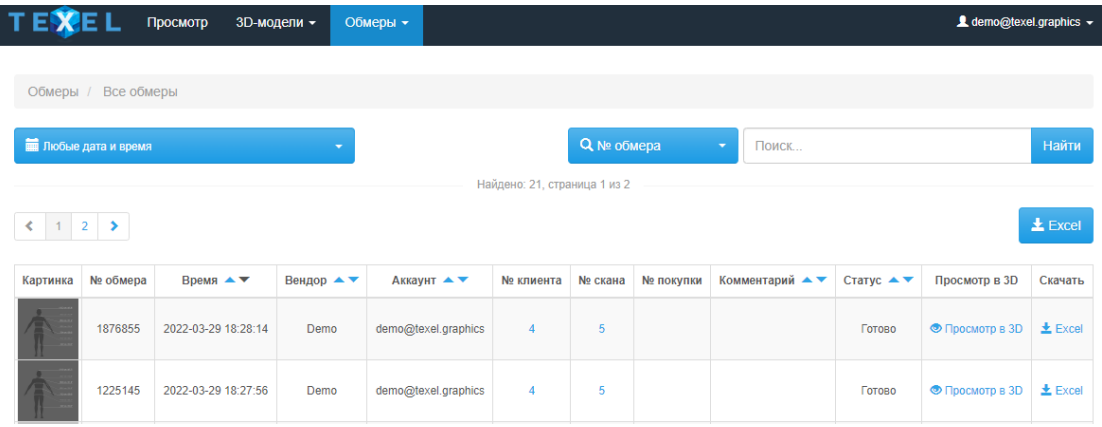

Просмотреть обмер можно, нажав на кнопку «Просмотр в 3D». Также можно скачать обмеры в виде таблицы Excel.

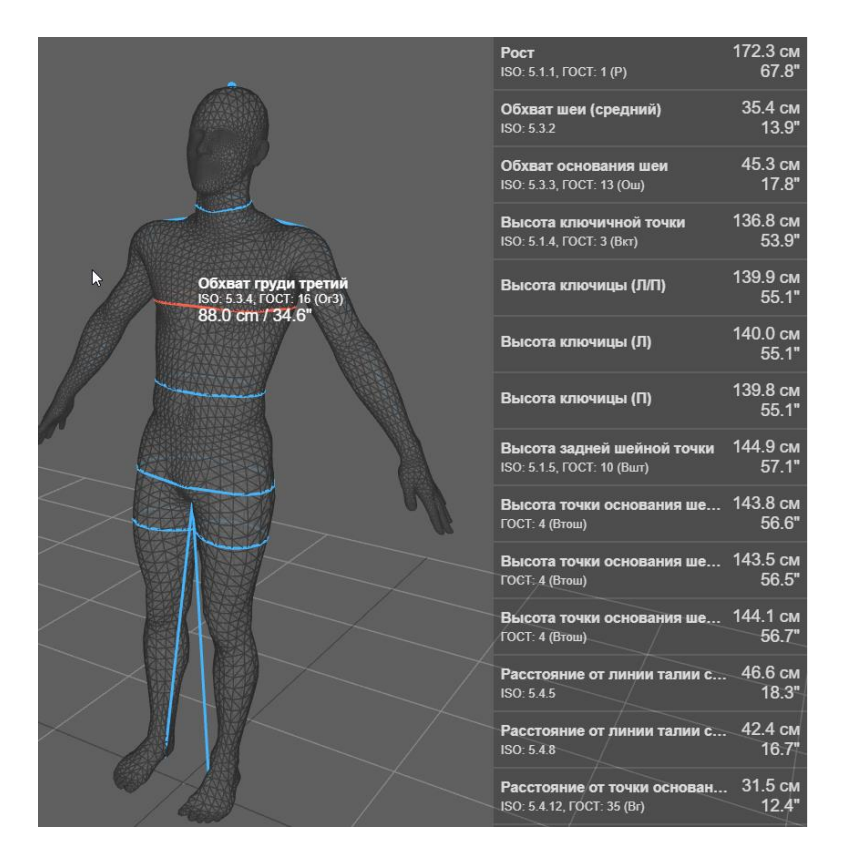

7. Для доступа к данным и функционалу Texel Cloud через API, открываем документацию по ссылке<https://api.texel.graphics/v1/docs/>

Далее жмем на кнопку «Authorize» и вводим ключ

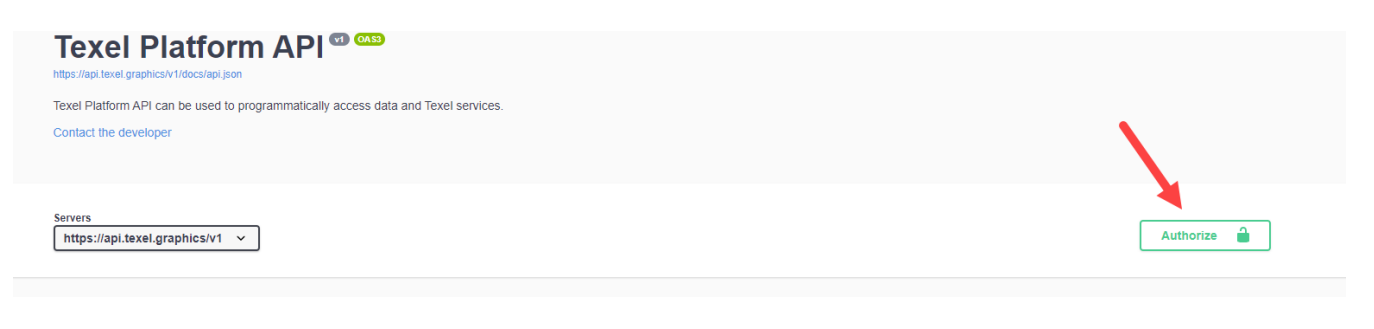

## Выбираем необходимый параметр и жмем на кнопку «Try it out»

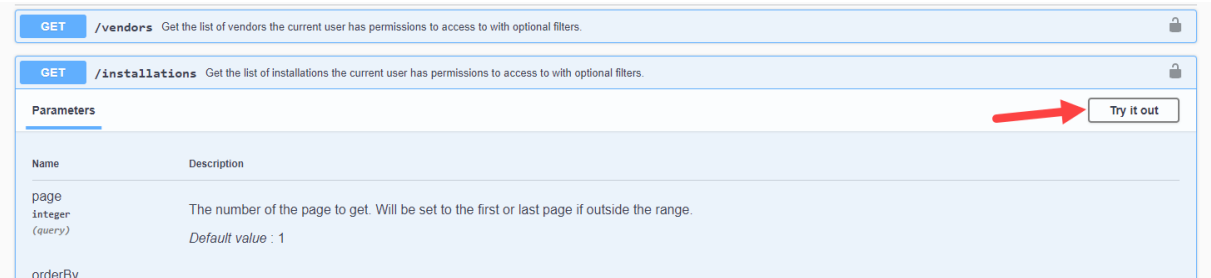

## Затем жмем на кнопку «Execute»

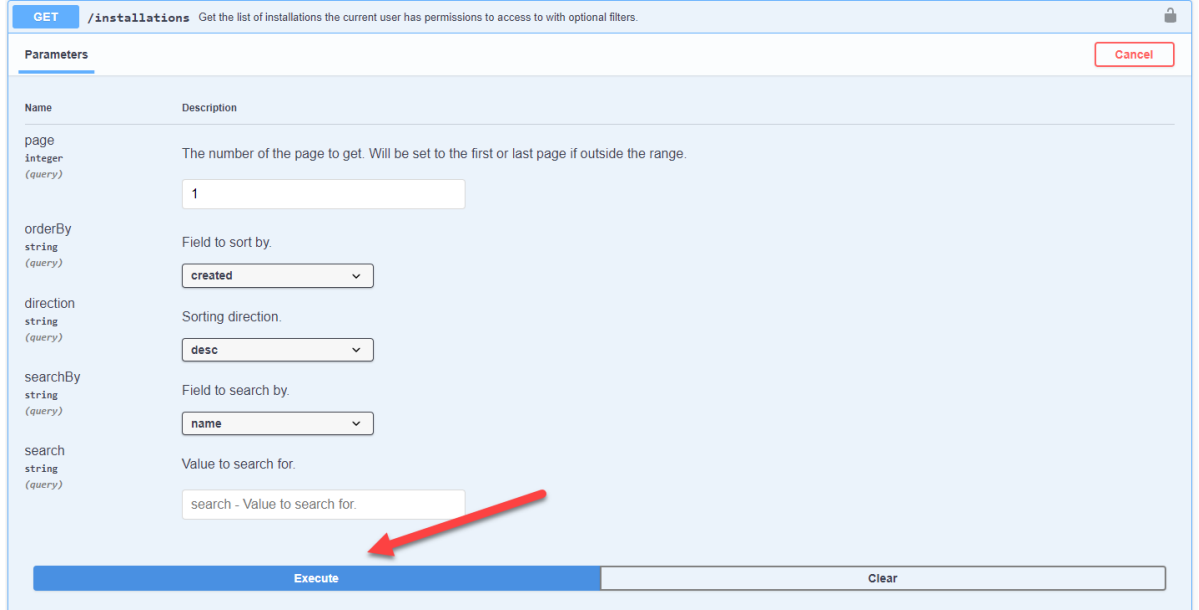